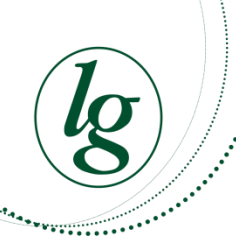

**Lord Grey Academy**

# **Go 4 Schools- Our new method or reporting and assessing**

From September we introduced our new Data Management system, Go 4 Schools. This is changing the way we share data, reports and homework with you, for the better. Using Go 4 Schools, you will be able to view your child's progress online and access the following information at any time:

- **Homework**  Homework tasks due in the next 7 days
- **Attendance**  Shown from the start of the academic year
- **Timetable**  Your child's daily and weekly timetable
- **Progress Reports**  Which are published each year and termly Grade Updates
- **Behaviour Record** Which shows both positive and negative behaviours over time

Your child's page is automatically updated, providing you with the latest information. When a new grade or report is available we will contact you to let you know.

To access the site, please go to [www.go4schools.com](http://www.go4schools.com/) and click on the Parents icon at the top of the main page to arrive at the log-in screen. The email address you use to enter the site must be the one we have registered in our database for you. **At the moment, we currently have the two priority access email addresses with linked to parental responsibility.** If you do not have an email address then we will continue to send the reports out on paper.

**To request a password for GO 4 Schools**, please enter your email address into the First-time User field and click 'Please send me a password'. A randomised password will then be generated and sent to your email address. You will then be able to log into the site and view your child's page.

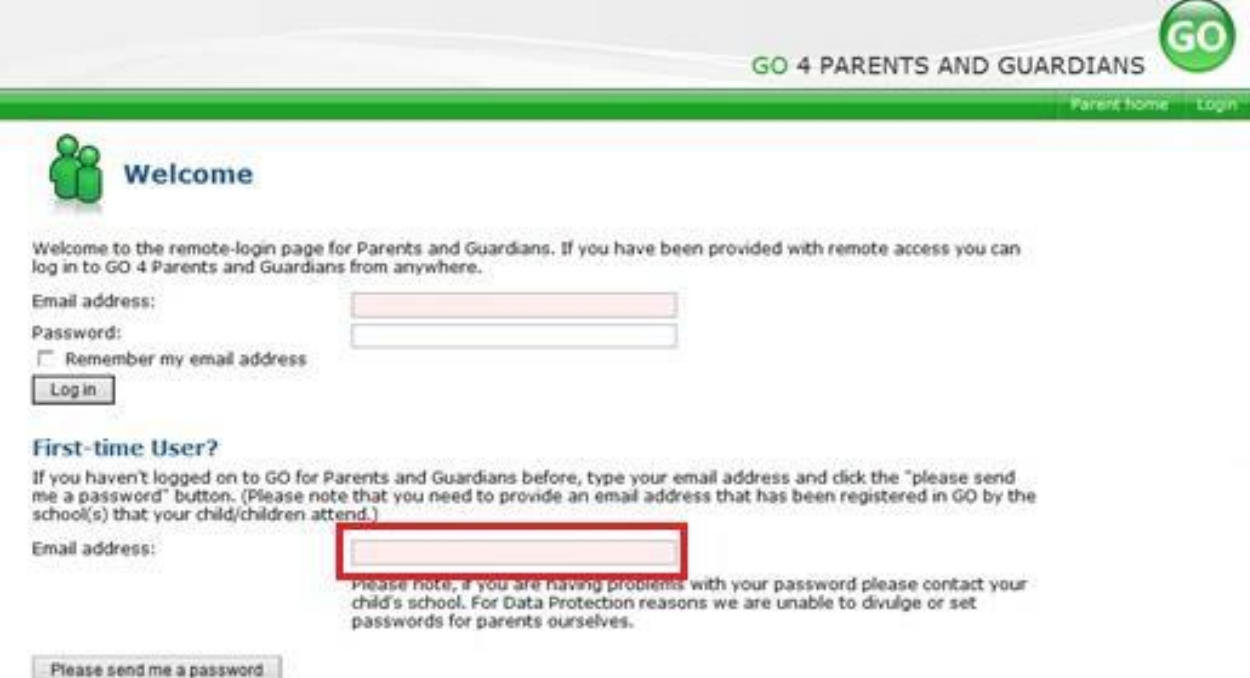

If you cannot access Go 4 Schools for any reason, please email me on [simon.killen@lordgrey.org.uk.](mailto:simon.killen@lordgrey.org.uk) We will keep a copy of all previous reports on file, available on request. However, you can also carry out a screen grab or download current reports from Insight.

# **What You Will See**

### **Academic Performance**

In this section you will see the At a Glance Graph – This will give you an instant visual idea of how your child is getting on. It will show whether your child is on target, above or below. +1 would indicate one grade above target. 0 would indicate on target and -1 would indicate one grade below. A score of +0.33 would indicate that your child is one fine or one third) grade above target. -0.67 would indicate 2 fine or two thirds of a grade below target. In this section you will also see data regarding attendance, as well as positive and negative behaviour points.

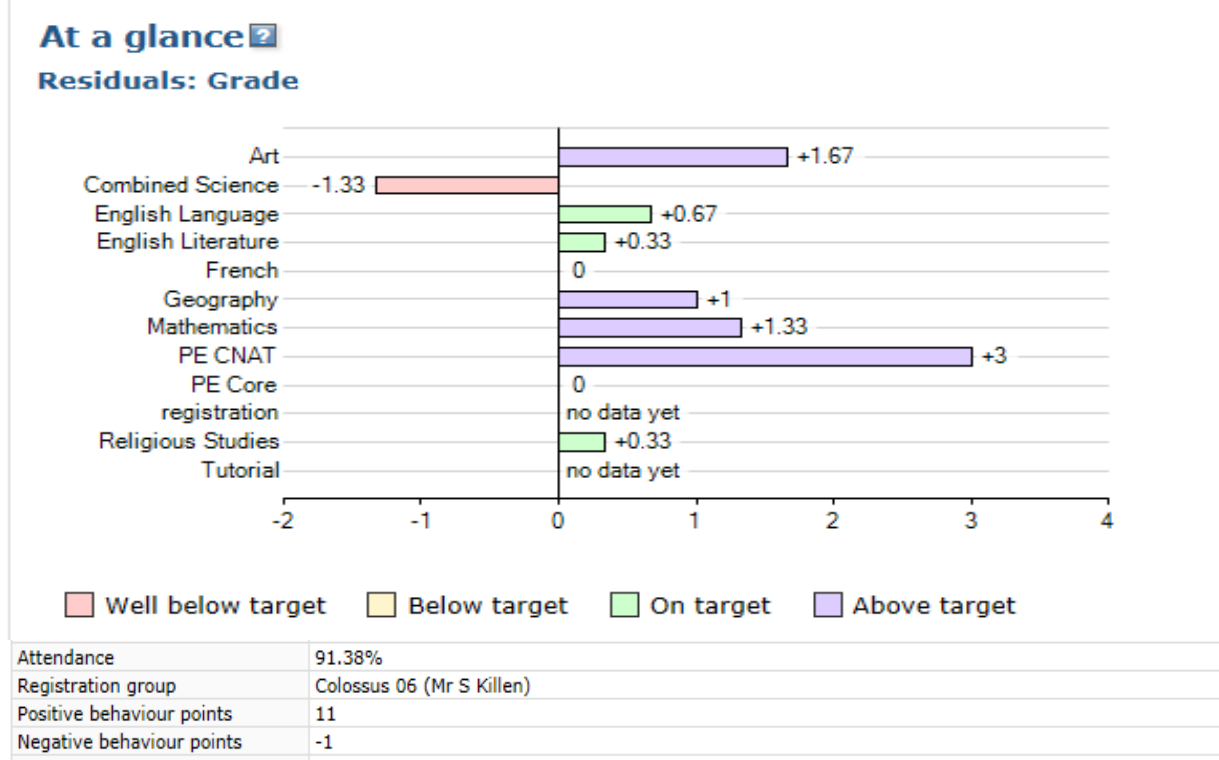

# **Today's Timetable**

This section shows your child's timetable for the day. By clicking on 'view full timetable', you can see the whole week. You will also be able to see if your child attended each lesson up to the previous day. (At present, the system does not show attendance 'live' so you won't be able to see attendance for the current day, although this may be reviewed)

# Today's timetable

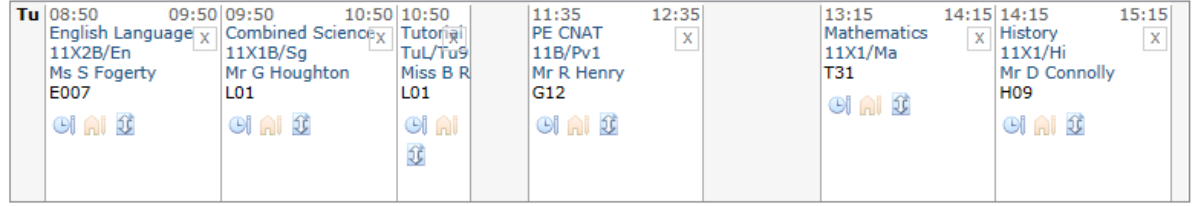

View full timetable

# **Homework**

The section below will show you homework due in the last or next 7 days at a glance as well as the opportunity to see all homework tasks. The table also advises on guidance time as well as the homework due and set days.

## **Ongoing and recent homework tasks**

Showing 3 homework tasks due within the next 7 days or the last 7 days | 3 tasks in total | View full list of homework tasks

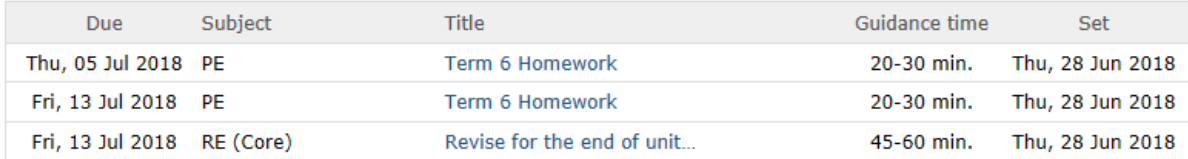

# **Detailed Progress**

As you scroll down you will come to the 'Detailed progress' section. You are able to view each subject that your child has lessons in and you are also able to view a description of what they are doing in that subject. You will then see their Expected Grade for that subject. Target setting is now calculated using internally moderated FFT 5 data with each student being set a personalised target flightpath that is both achievable, but also challenging.

As the grades begin to be entered next year at key progress points, you will see an additional Current Level column is your child's current level or grade according to the assessments that have taken place so far in that subject. At this time of the academic year, there will not be a large amount of data to base this upon. This column will be colour-coded to quickly enable you to see areas of strength and target areas to improve. More guidance on this can be found in our 'How we Mark and Assess' booklet.

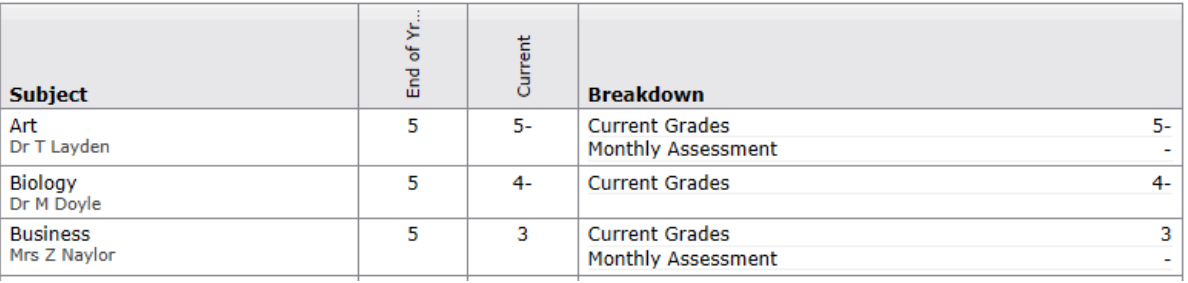

# Detailed progress

#### **Attendance**

The graph and table below indicate your child's overall attendance. One session equates to either a morning or an afternoon. You can access your child's full attendance record by clicking on the 'view detailed attendance record'. The information uploads automatically overnight. Therefore it is always one day out of date and should be seen as an indicator only and not live data. If you have any concerns over attendance please contact your child's pastoral team.

#### **Attendance**

View detailed attendance record

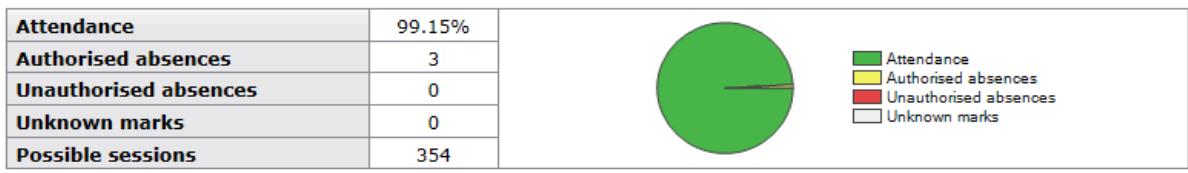

## **Behaviour**

You can access your child's behaviour record by clicking on 'view full behaviour record'. In this section you will see that a target for positive behaviour points is set each week and it is common for parents and carers to use this system as a form of positive reinforcement at home. It is possible to see all of the events, what happened, when it happened and which teacher was involved by clicking on 'all events'. Alternatively, you can select by month.

The next graph gives a visual idea of the number of positive and negative points that your child has accumulated over a period of time whilst the one below includes a blue line to the overall behaviour score. (Positive praise points minus negative praise points).

#### **Rehaviour**

View full behaviour record, record behaviour

#### **Most recent events**

All events in 2018, Sep 2017, Oct 2017, Nov 2017, Dec 2017, Jan 2018, Feb 2018, Mar 2018, Apr 2018, May 2018, Jun 2018, Jul 2018

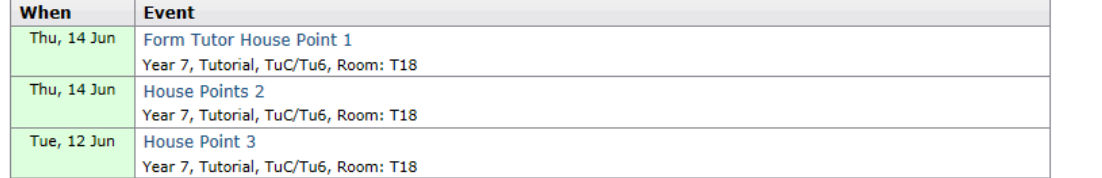

#### **Behaviour over time**

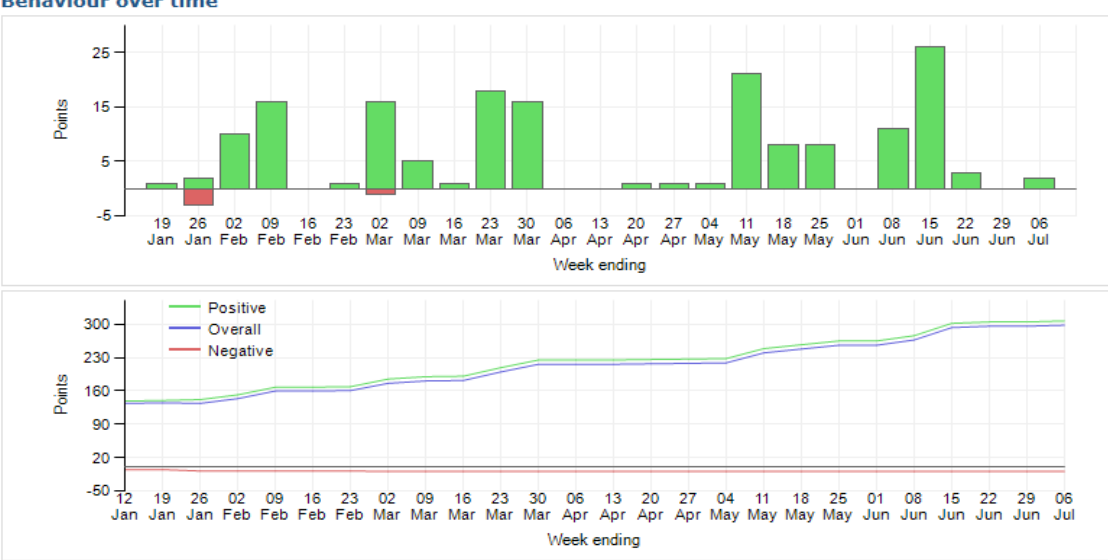

#### **Progress and Reports**

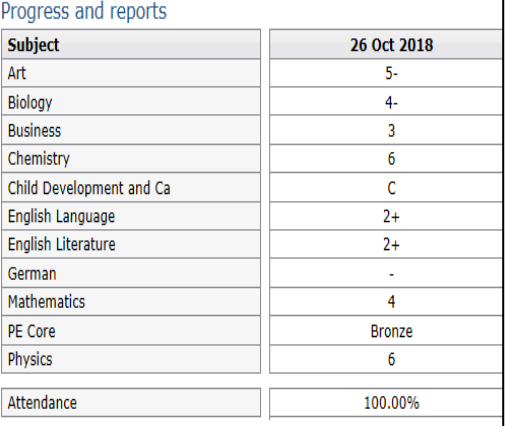

Underneath the behaviour information you will see a table at the bottom which will show you any learning snapshots that have occurred during the academic year. Until the first Progress Point in term 1 of 2018-19, there will be nothing to see. However, once the information is there, by clicking on 'view report' you will be able to see the learning snapshot, capturing the latest attainment and achievement data. This will replace the current reporting system. Paper copies will be available on request. We are hopeful that during the next academic year, a Go 4 Schools mobile app will be released to keep you informed.

Yours Sincerely

Simon Killen

Associate Assistant Vice Principal.